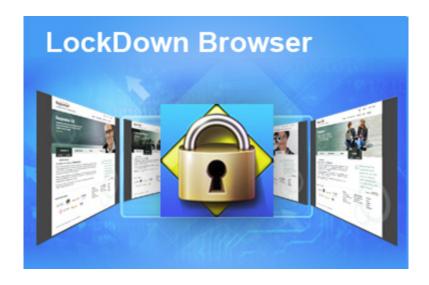

## LOCKDOWN BROWSER WEBCAM SETUP INSTRUCTIONS BRD123A

## **Chandler-Gilbert Community College Computer Lab**

LockDown Browser is a custom browser like IE or Chrome that prevents other windows and browsers from opening while a student is taking a quiz.

While using LockDown Browser, you will not be able to print, capture screen content, visit other websites, or access other applications.

- \* Please note that you are being recorded with the webcam when using the LockDown Browser.
- \* You are responsible for returning this camera in the same working condition it was when you checked it out.
- \* Do NOT leave the camera unattended or let anyone else use it.

## STEP-BY-STEP INSTRUCTIONS

- 1. Log into the computer using your MEID and password.
- 2. Plug the webcam into the computer's USB port located on the desk shelf to the lower right.

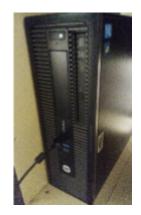

3. Place the webcam carefully on top of the computer.

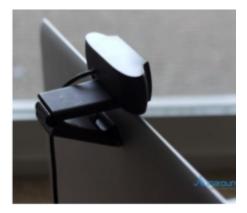

4. Double click on the **LockDown Browser** icon located on the desktop.

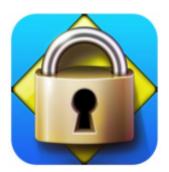

- 5. Login to Canvas with your MEID and password.
- 6. Navigate to your class and quiz.
- 7. Click on the Take the Quiz button.

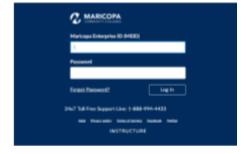

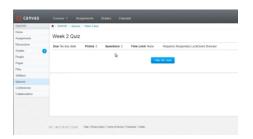

8. You will be directed to the Terms of Use page. Read the terms and click the **Agree** button.

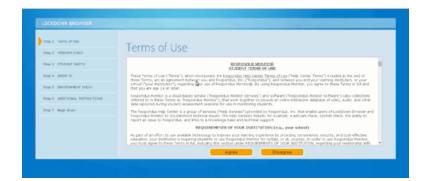

9. Allow for camera and microphone access.

- 12. You will be directed to the Webcam Check page. Click **Yes** if you see your image on the screen.
- 13. Click on Record Five
  Second Video and start
  counting to ten. It will play
  back your video after it is done
  recording.

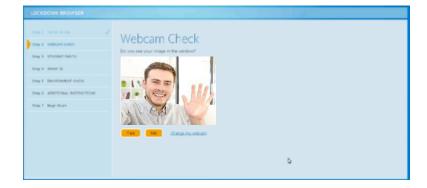

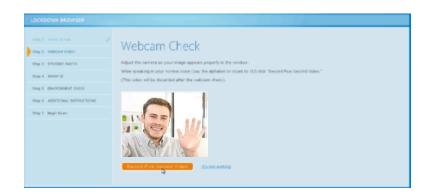

14. If the video looks and sounds good, click the **Continue** button.

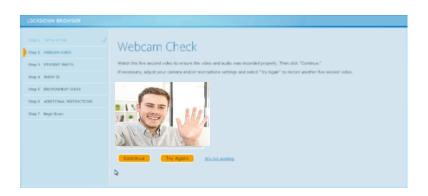

15. Click the **Begin Exam** button to proceed.

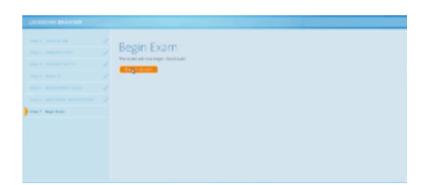

16. Begin your exam.

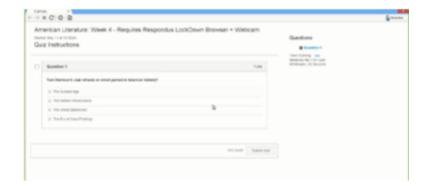